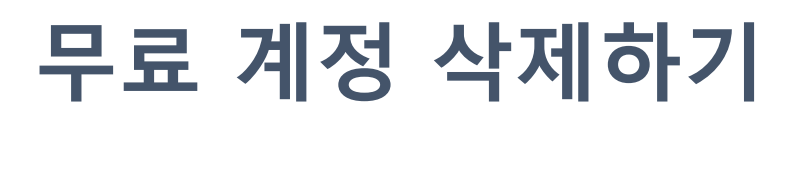

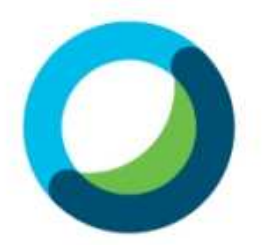

## 무료 계정 삭제하기

(1) settings.webex.com 으로 접속합니다.

(2) 무료 계정으로 등록한 이메일로 로그인합니다.

## **Cisco** Webex 이메일 주소 입력 이메일 주소 로그인

## 무료 계정 삭제하기

(1) 우측상단 ···<sup>을</sup> 클릭합니다.

(2) 계정 삭제를 클릭합니다.

※학교에 등록한 유료계정<sup>은</sup> 계정 삭제가 보이지 않습니다.

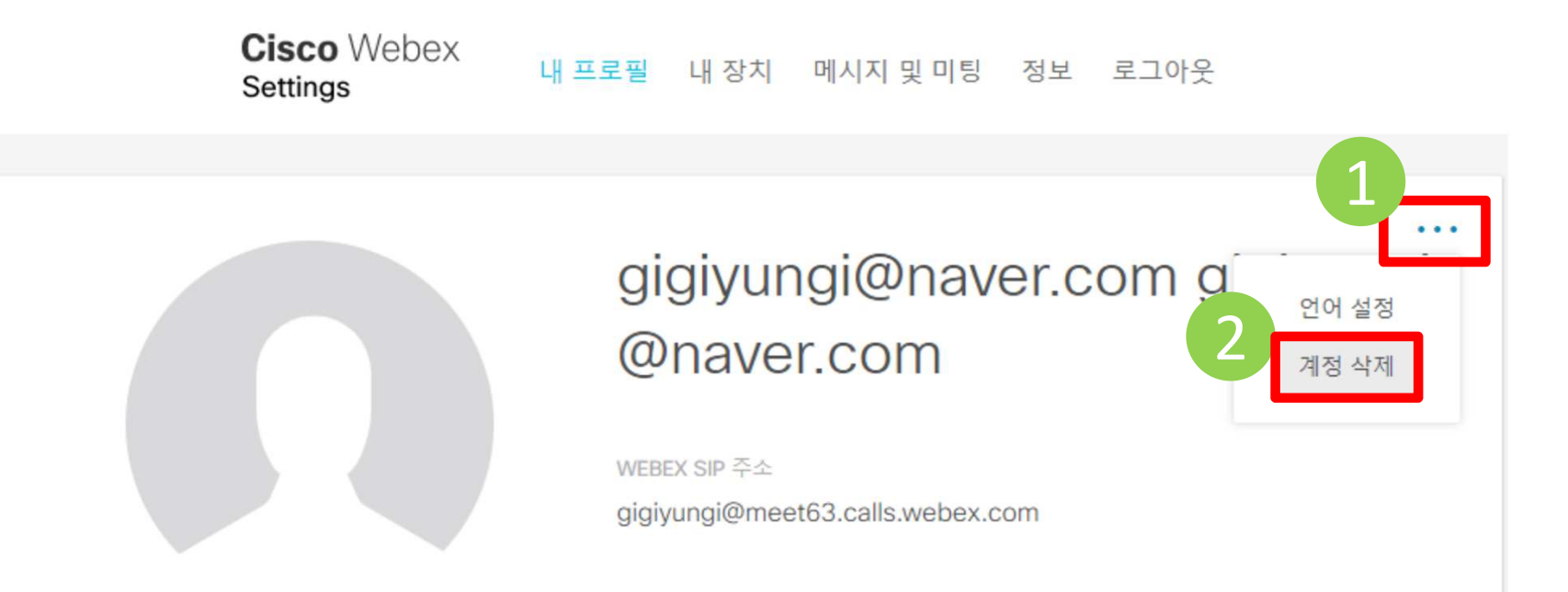